## **受験票の印刷**

## 1. 関東学園大学から送信されたメールに記載されている URL をクリックし、ログインページを開きます。

関東 花子 様

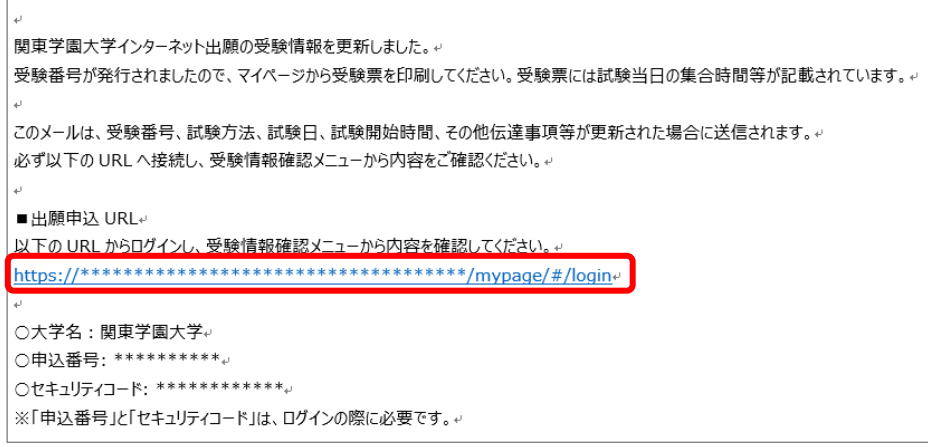

2. 申込番号、セキュリティコード、生年月日を入力し、ログインします。 ※申込番号およびセキュリティコードはメールに記載されています。

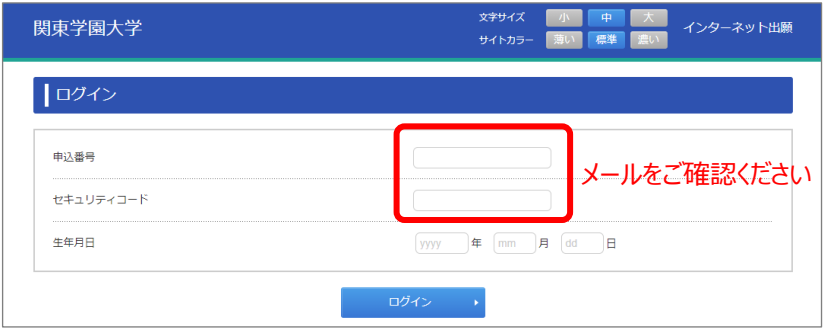

3. [申込確認] メニューより [受験情報確認] をクリックします。

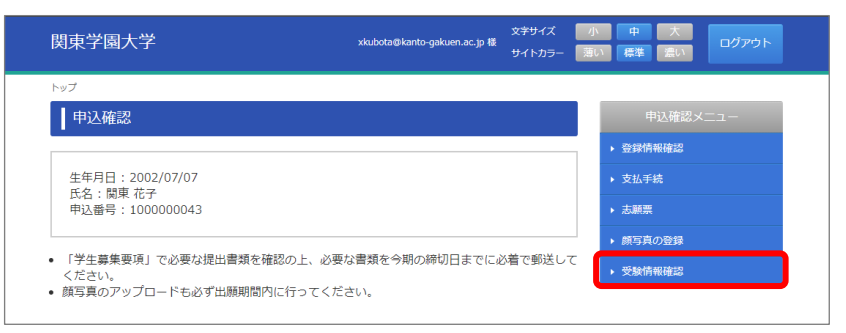

4. [印刷する]をクリックします。(この画面が受験票になります)

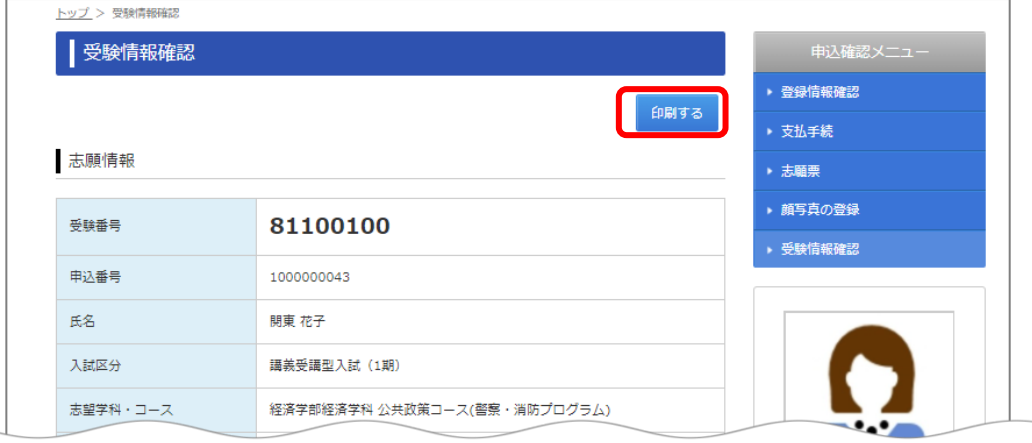